## **CD-ROM ROBO TX Automation Robots**

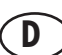

### **Inhalt der CD-ROM**

Mit der im Baukasten ROBO TX Automation Robots enthaltenen CD-ROM wird ein **Update der ROBO Pro Software** mit Beispielprogrammen für die Automation Robots Modelle sowie **didaktisches Begleitmaterial** im pdf-Format installiert.

#### **Installationshinweise**

Achtung! Zur Installation benötigst du auf dem PC Administratorrechte. Weiterhin muss auf dem PC bereits eine Vollversion der ROBO Pro Software installiert sein.

Lege die CD-ROM ROBO TX Automation Robots in das CD-ROM Laufwerk ein. Das Installationsprogramm auf der CD-ROM wird dann automatisch gestartet. Folge den dort enthaltenen Anweisungen. Sobald die Installation abgeschlossen ist meldet das Programm die erfolgreiche Installation.

#### **Öffnen des didaktischen Begleitmaterials**

Klicke nach der Intallation der CD-ROM auf den **Startknopf in der Windows Taskleiste** und wähle anschließend **Programme** oder **Alle Programme** und **ROBO Pro**. Mit dem neuen Eintrag **TX Automation Robots – Begleitheft** kannst du das didaktische Begleitmaterial öffnen.

Dazu benötigst du das Programm Adobe Reader. Falls dieses Programm auf deinem PC nicht installiert ist kannst du es unter http://www.adobe.com herunterladen oder von der CD-ROM ROBO TX Automation Robots installieren.

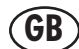

#### **Contents of CD-ROM**

The CD-ROM included with the ROBO TX Automation Robots set contains an **Update for the ROBO Pro Software** with example programs for the Automation Robots models as well as **educational accompanying documentation** in pdf-format.

#### **Installation instructions**

Attention! You require authorization as an administrator for installation. Moreover a full version of the ROBO Pro software must already be installed on your computer.

Place the CD-ROM ROBO TX Automation Robots in your CD-ROM drive. The installation program on the CD-ROM starts automatically. Follow the instructions on the monitor. As soon as installation is completed the program reports that installation has been completed successfully.

#### **Opening the educational accompanying documentation**

After installing the CD-ROM, click on the **start button in the Windows task bar** and then select **Programs** or **All programs** and **ROBO Pro**. You can open the educational accompanying documentation with the new entry **TX Automation Robots – Activity booklet**.

This requires the Adobe Reader program. If this program is not already installed on your PC, you can download it at http://www.adobe.com or install it from the ROBO TX Automation Robots CD-ROM.

# **F**

#### **Contenu du CD-ROM**

Le CD-ROM joint à la boîte de construction ROBO TX Automation Robots installe une **mise à jour du logiciel ROBO Pro** contenant les programmes d'exemples des maquettes y compris le **matériel d'accompagnement didactique** au format pdf.

#### **Avis concernant l'installation**

Attention ! Vous devez disposer de droits d'administrateurs pour le PC sur lequel vous voulez installer le logiciel. Une version complète du logiciel ROBO Pro doit également être installée au préalable sur votre PC. Insérez ensuite le CD-ROM ROBO TX Automation Robots dans votre lecteur de CD-ROM. Le programme d'installation du CD-ROM démarre automatiquement. Suivez les instructions s'affichant à l'écran. Le programme signale que l'installation est terminée, dès qu'elle a été accomplie avec succès.

#### **Ouverture du matériel d'accompagnement didactique**

Achevez l'installation du CD-ROM, puis cliquez sur le **bouton Démarrer de la barre des tâches de Windows** et sélectionnez **Programmes** ou **Tous les programmes** et **ROBO Pro**. La nouvelle entrée **TX Automation Robots – Manuel d'accompagnement** permet ensuite d'ouvrir le manuel d'accompagnement didactique.

Le programme Adobe Reader doit être installé sur votre PC pour ce faire. Si ce programme n'est pas installé sur votre PC, vous pouvez le télécharger sur http://www.adobe.com ou l'installer au départ du CD-ROM ROBO TX Automation Robots.